# 心理咨询预约 学生操作手册

## 1. 系统登录

#### 1.1.手机登录

点击'今日校园'进入。(应用商店可直接搜索下载'今日校园')。也可直接扫描二 维码下载。

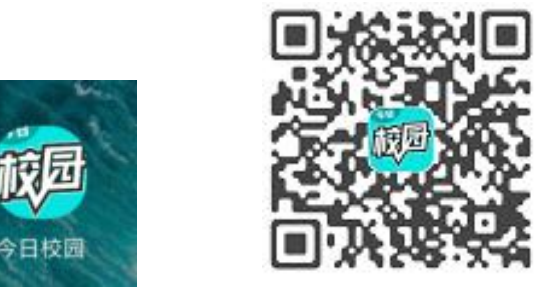

打开"今日校园"移动应用,选择对应的学校信息后进行登陆。

第一次登陆, 绑定手机号进行登录。

 $10:26$  0  $\odot$  $20.5K/s$   $\bullet$   $\bullet$   $\bullet$   $\bullet$   $\bullet$   $\bullet$   $\bullet$ 

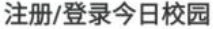

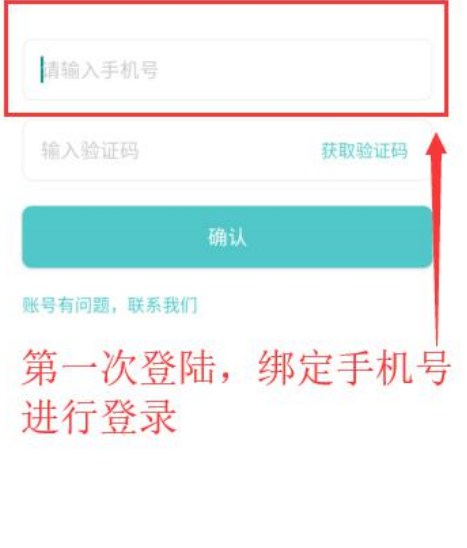

 $\mathbb{R}$  $\phi$ 自 微信 学工号

手机号码进入后,需绑定相应的学校账号。搜索所在学校,点击学校,选择校内身份进入。 输入账号、密码。

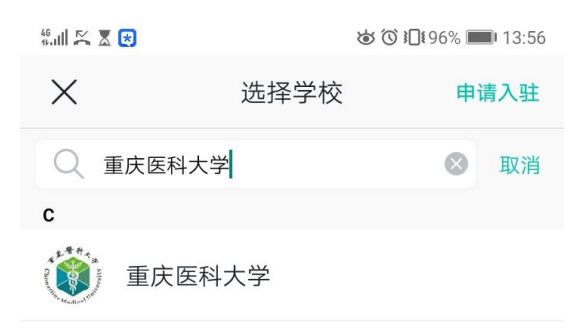

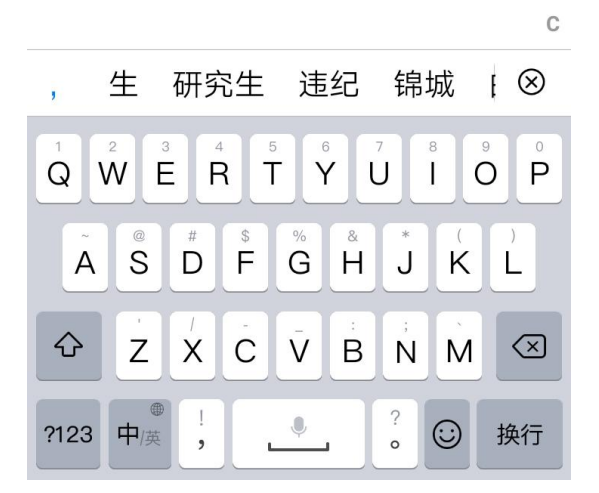

如忘记密码,可联系学校信息中心老师重置密码。

#### 1.2.电脑登录

登录学校信息门户,首先在浏览器地址栏输入网址:http:/[/my.cqmu.edu.cn/,](http://xgxt.cqmu.edu.cn/)会跳转到重 庆医科大学信息门户认证的界面

注意:推荐使用谷歌浏览器或 360 浏览器(极速模式)

重医信息门户

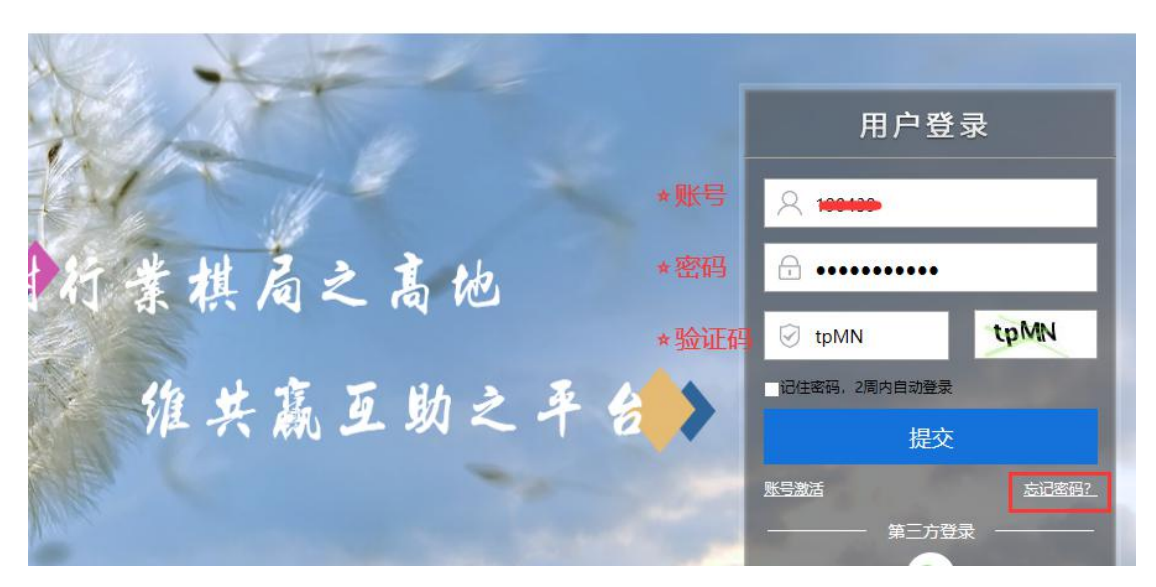

☆输入用户名:教职工为职工号,学生为学号 ☆输入密码:登录学校信息门户时的密码(如因其它原因无法登录系统请联系学校信息中心) ☆输入验证码,最后单击"提交"按钮。

通过认证后进入学校的统一信息门户,页面右侧边栏点击【学工系统】

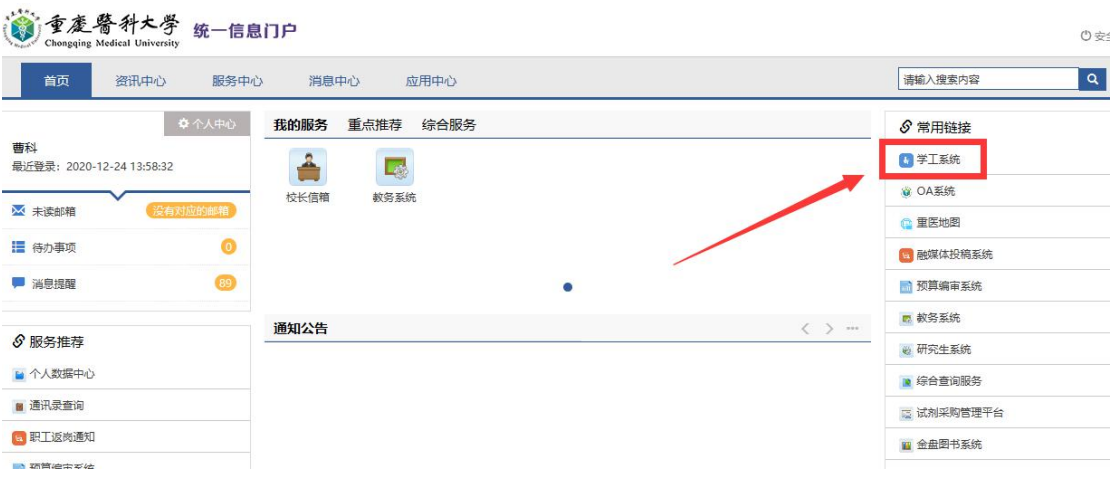

登录成功后的界面如下图:

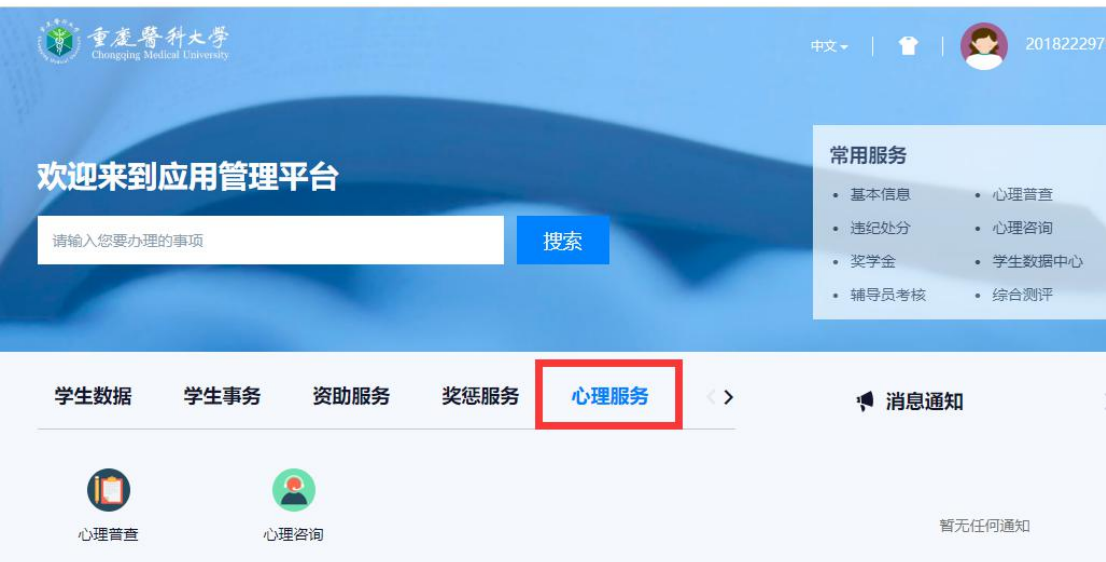

# 2. 心理咨询服务

#### 2.1.手机端

## 2.1.1. 填写预约登记表

进入应用后,可进行预约。但是首次预约必须填写预约登记表。

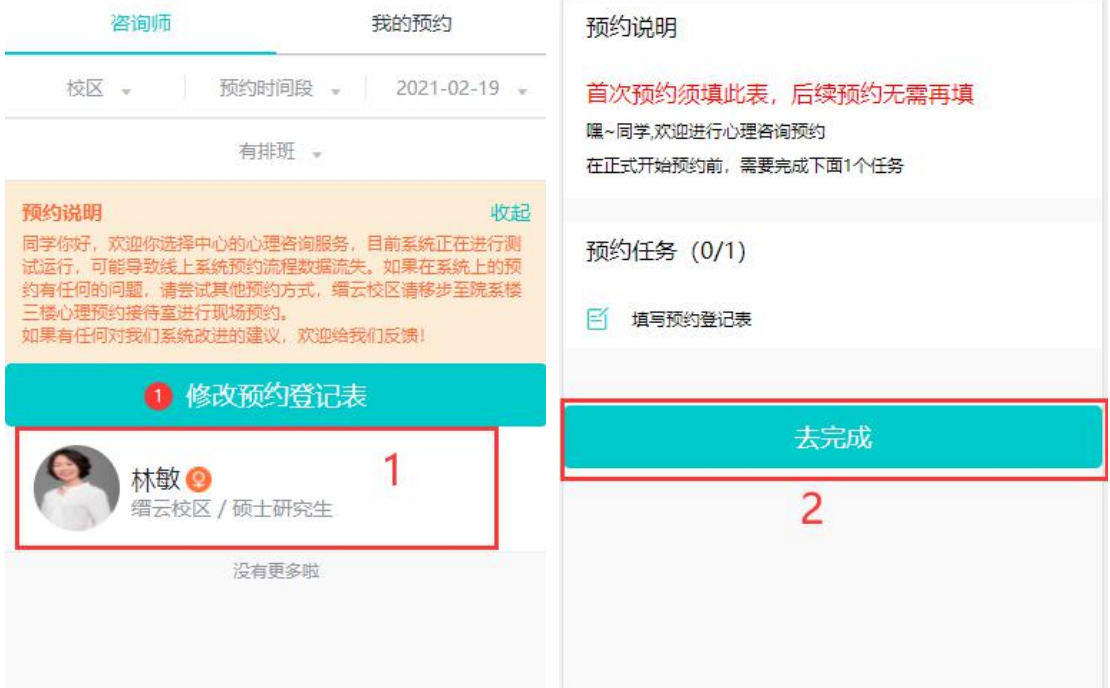

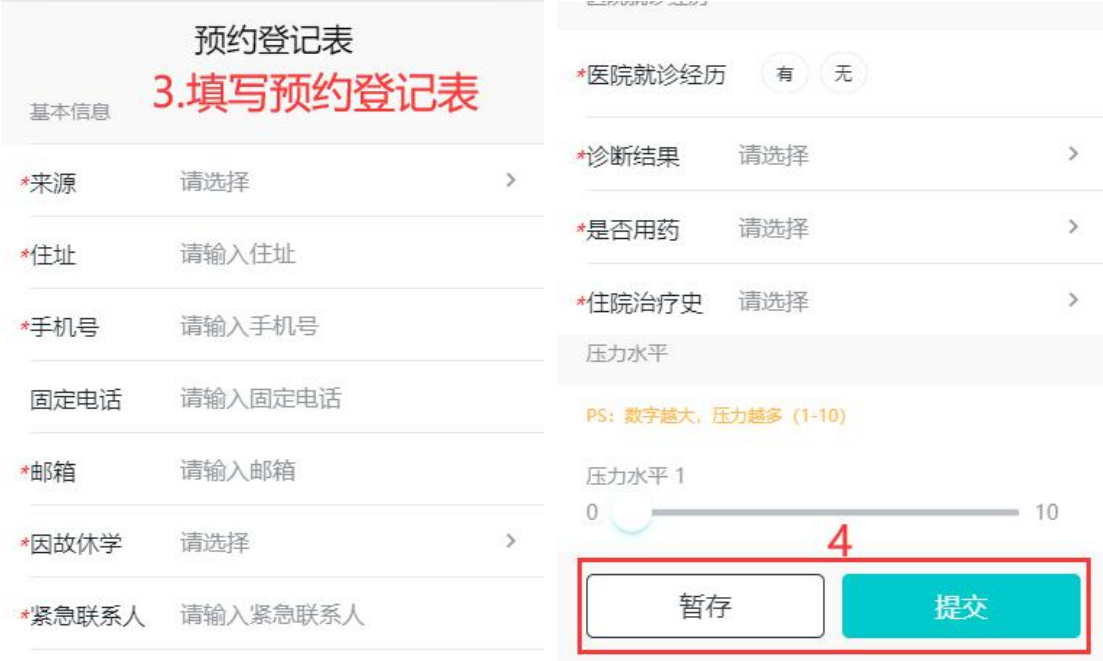

预约登记表要填写完成才能提交;但预约登记表填写内容较多,可以先填写部分内容后暂存, 后面完善后再提交。

#### 2.1.2. 预约咨询

提交预约登记表后,根据校区、时间段、日期查询有空闲时间的咨询师进行预约。

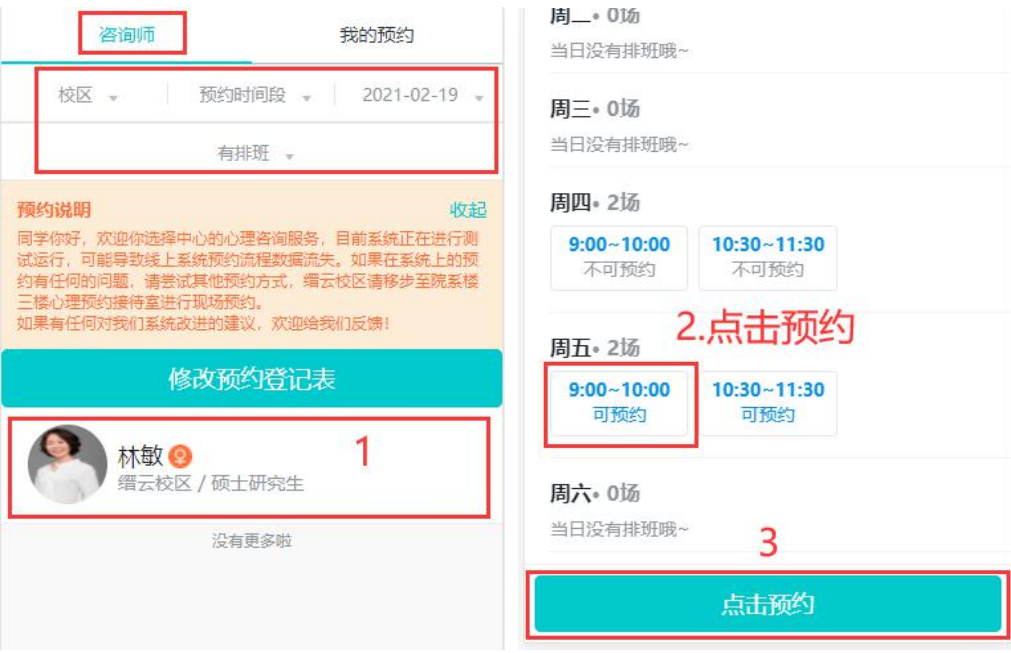

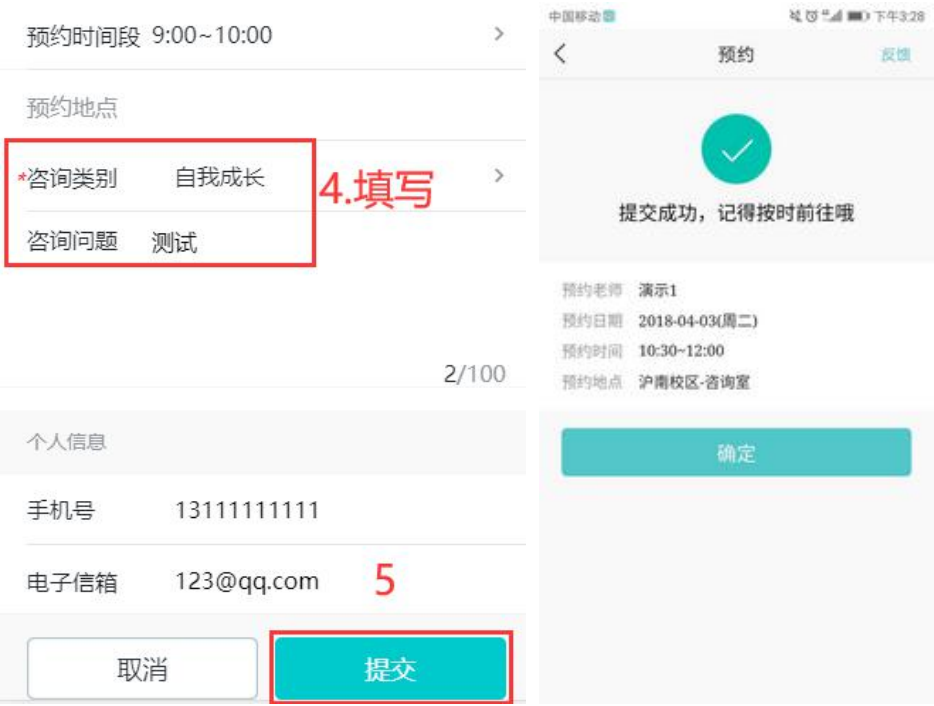

1) 进入应用后,可查看预约记录,未进行的预约记录可以撤回(撤回有时间限制,离预约 开始的时候 24 个小时(此处举例说明,具体时长由心理中心设置)内无法撤回

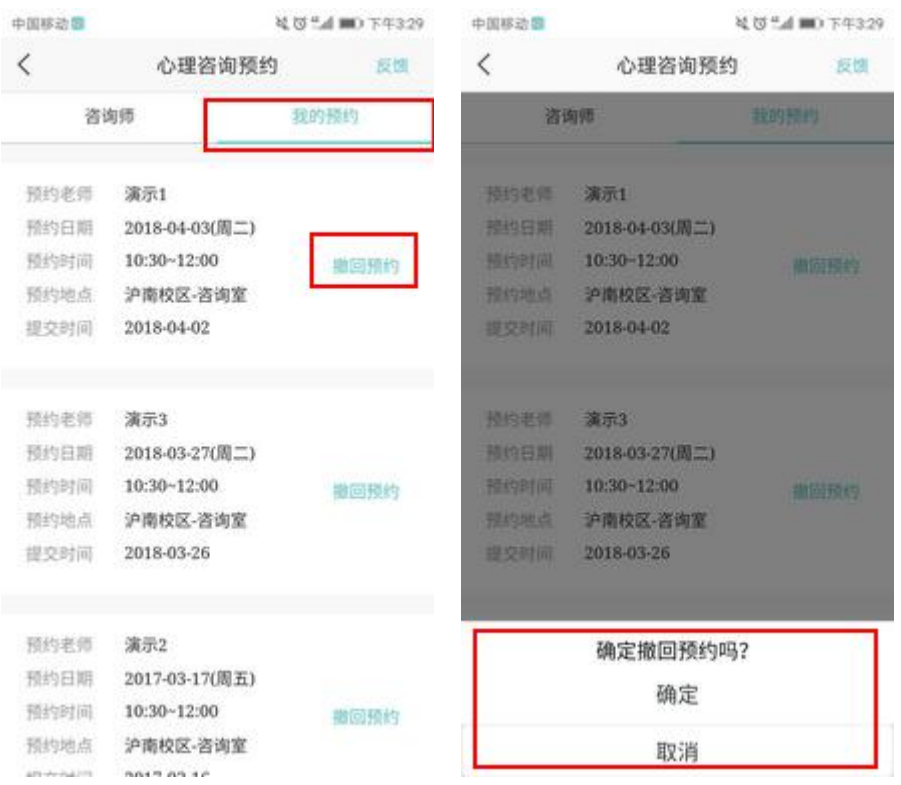

2.2.电脑端

#### 2.2.1. 填写预约登记表

概要:主要为学生提供选择咨询时段和咨询师服务。

学生进入心理咨询 app 的咨询预约界面,可选择需要预约的日期和时间段查询可预约的 心理咨询师。首次预约必须先填写预约登记表。

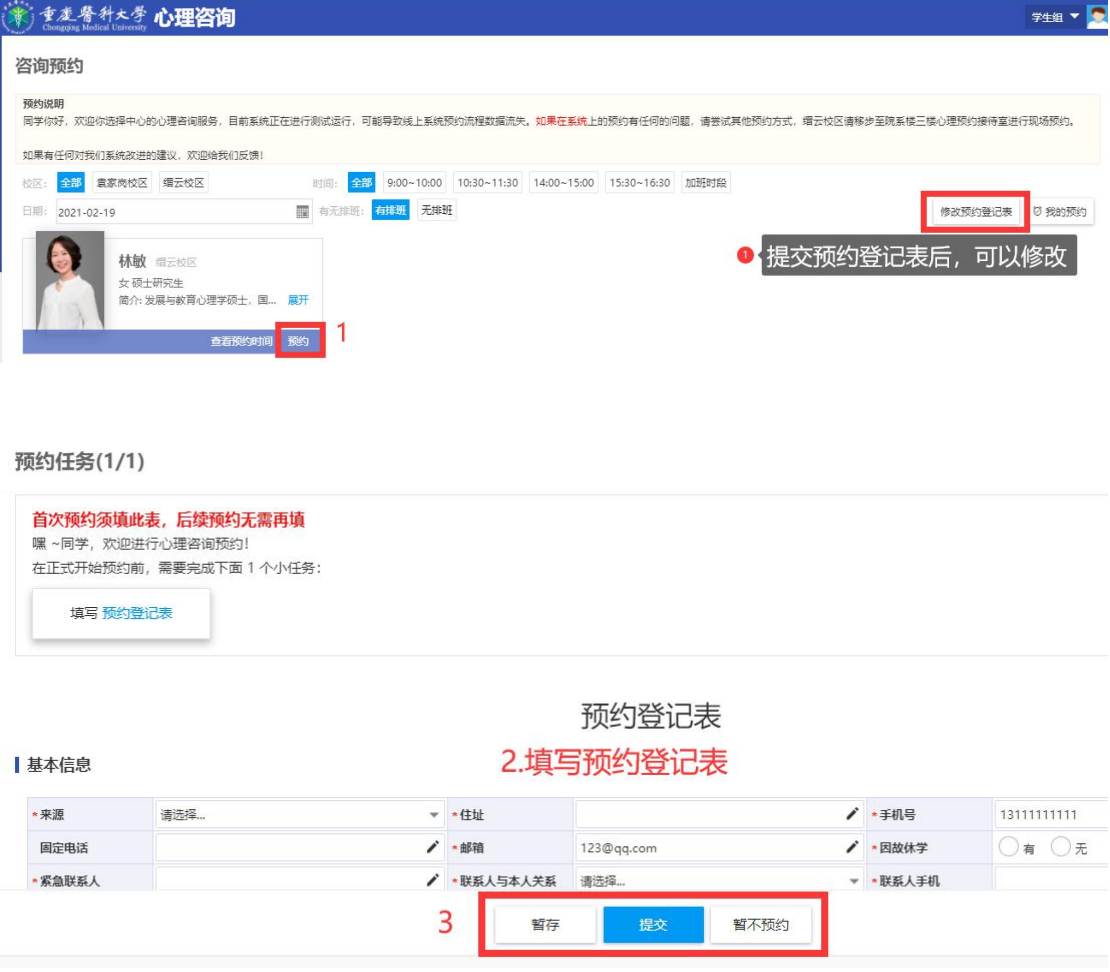

暂存:由于填写内容较多,可以先填写部分内容并保存;

提交:填写预约登记表后提交;

暂不预约:关闭页面;

#### 2.2.2. 预约咨询

提交预约登记表后,根据校区、时间段、日期查询有空闲时间的咨询师进行预约。

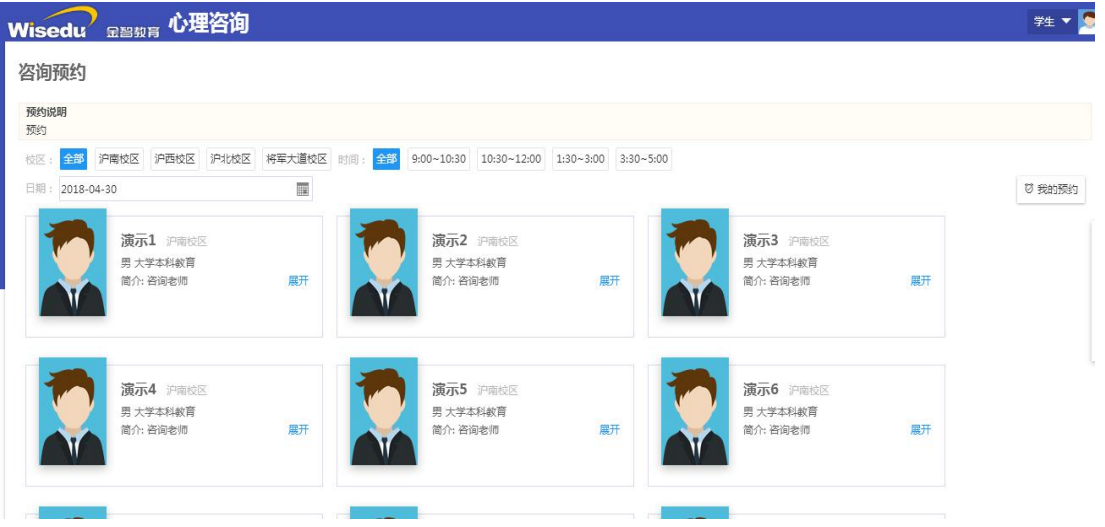

将鼠标移动到心理咨询师中点击"查看预约时间"可查看该咨询师的排班详情,排班详情中

可见该咨询师的咨询排班信息。

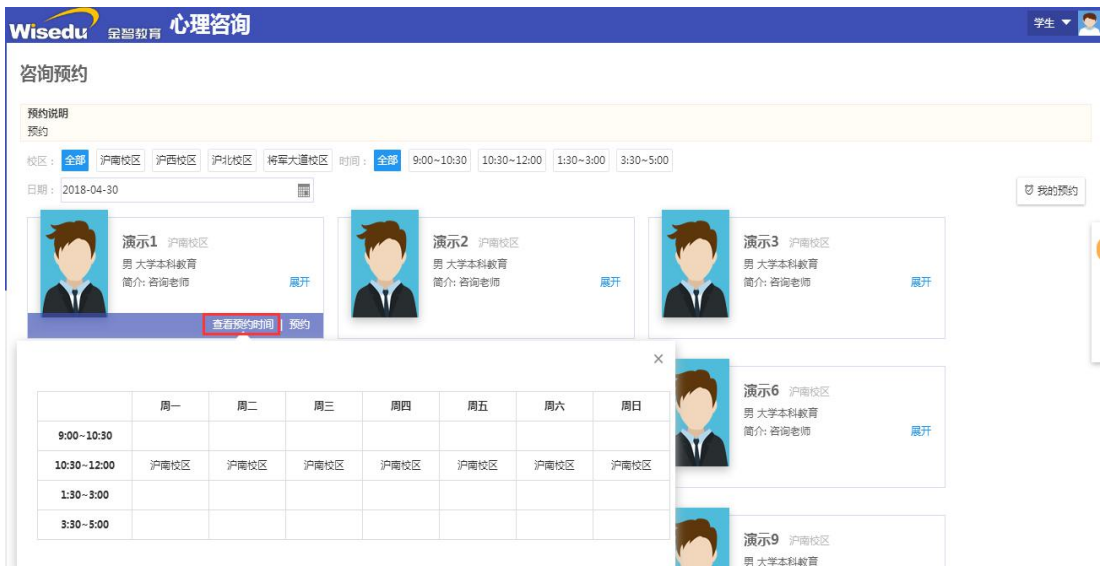

点击"预约"链接进入预约界面,填写相关预约信息后提交进行预约申请。

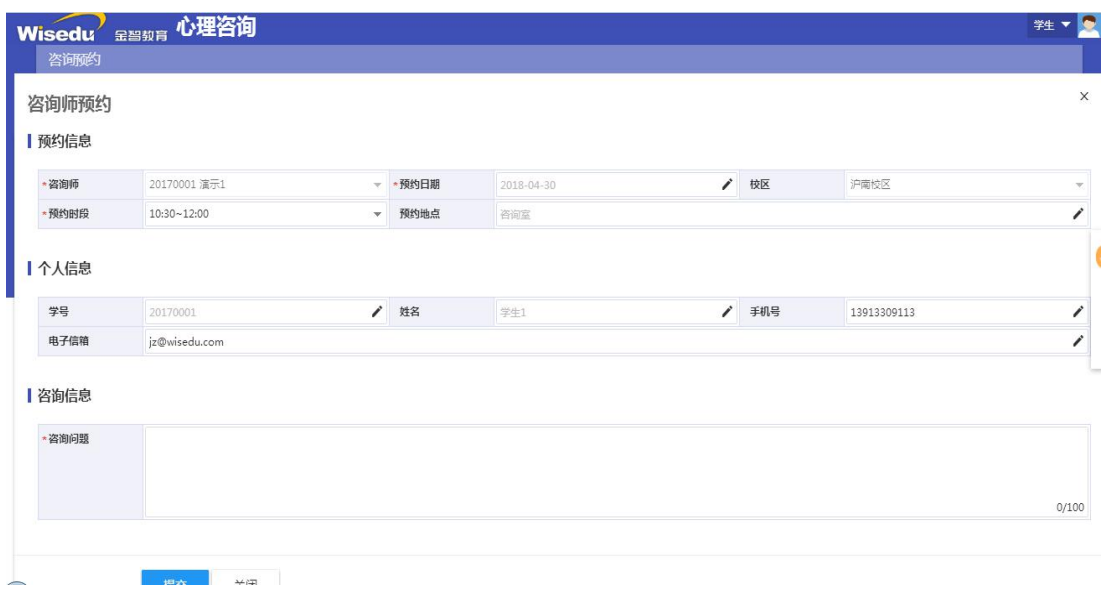

在预约之前需要阅读知情同意书和填写预约登记表。

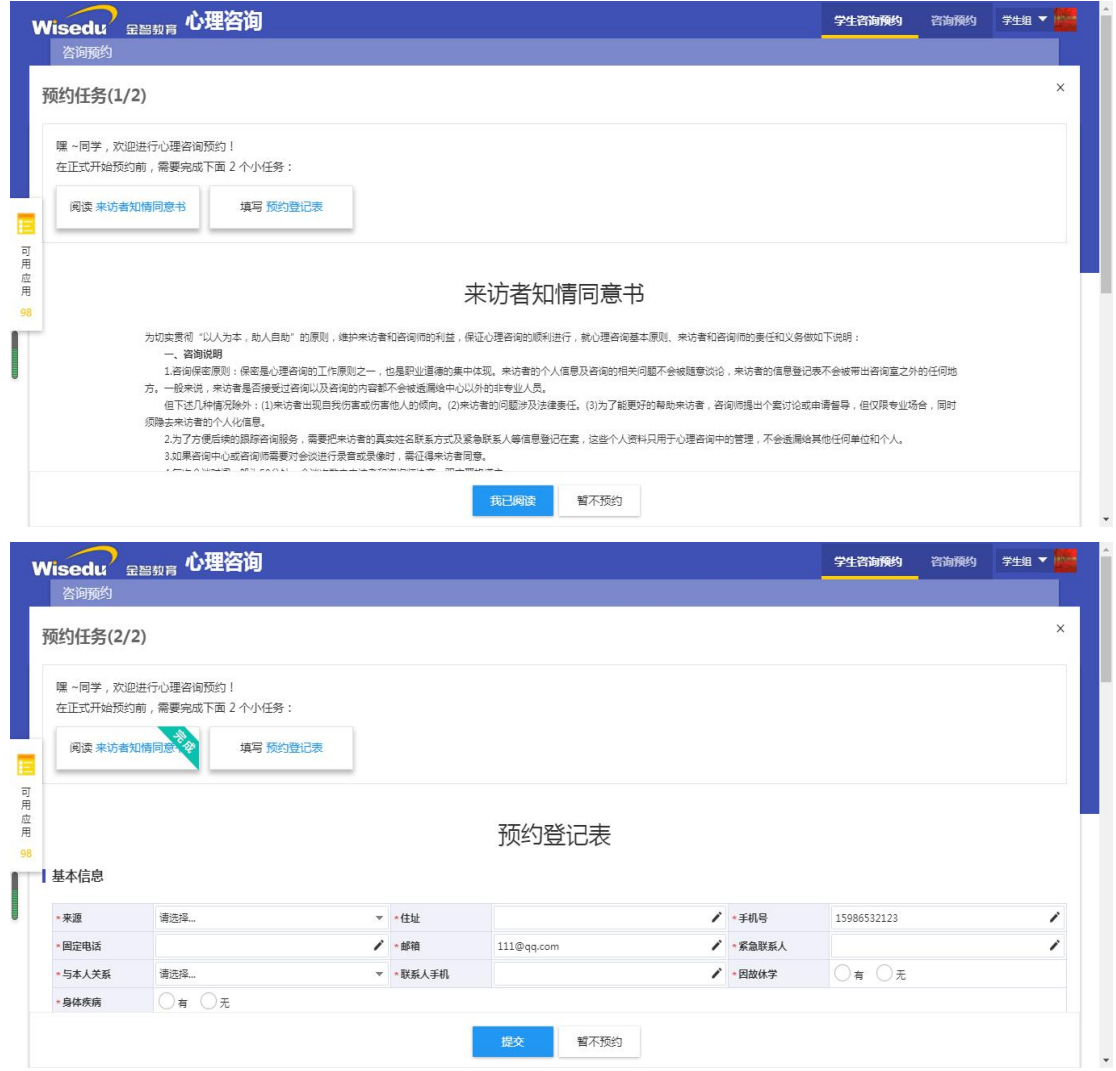

点击"我的预约"可查询预约历史记录信息,并且撤回预约申请,离预约开始的时候 24 个 小时内无法撤回。

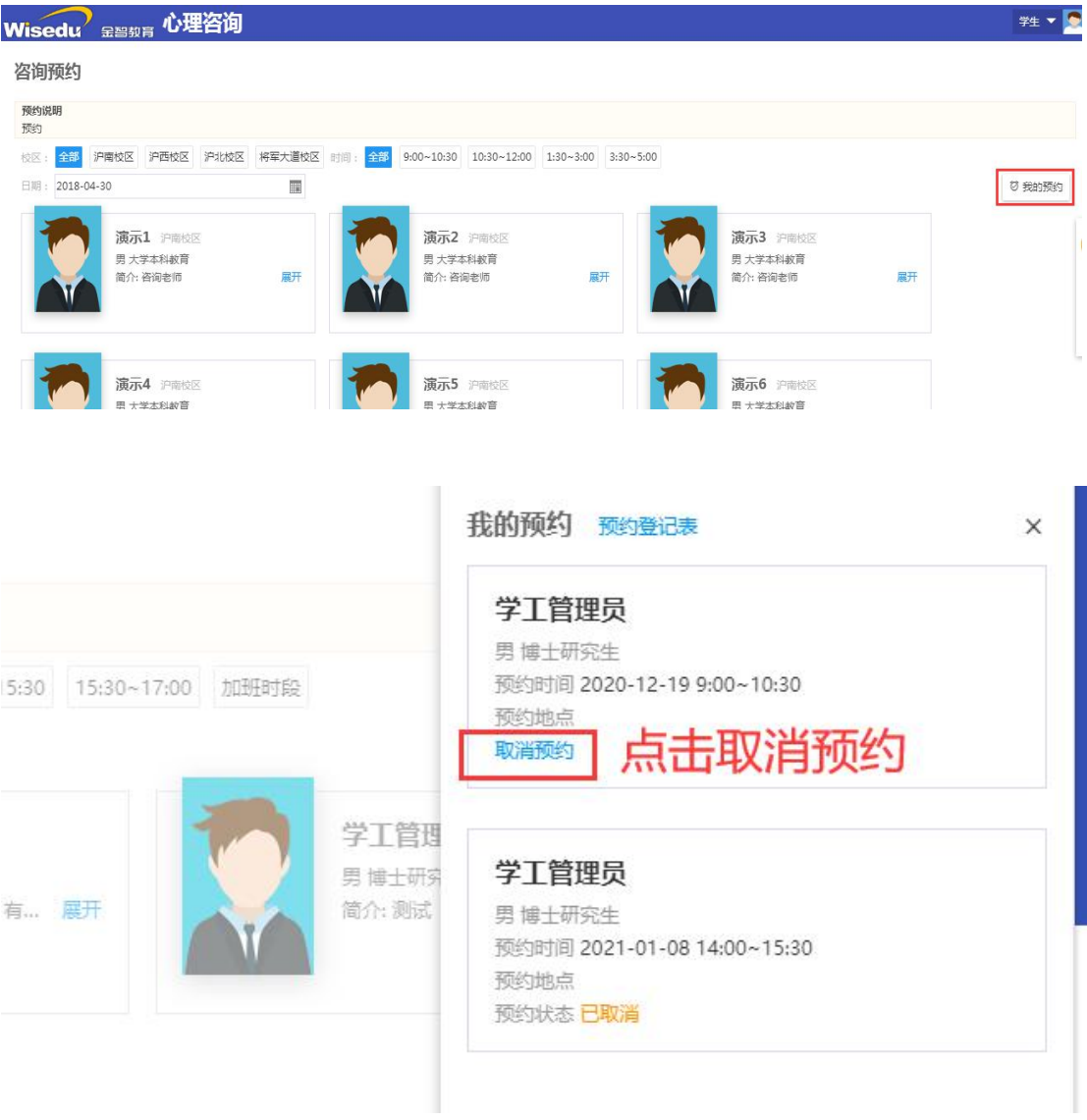

#### 2.3.清理缓存

只要在今日校园打开过心理咨询预约系统,不管是否预约过都应该清理缓存。每 次打开心理咨询预约系统,预约之前都应该清理缓存,否则可能预约操作不成功。 具体缓存清理操作如下:

## 2.3.1. 今日校园清理缓存

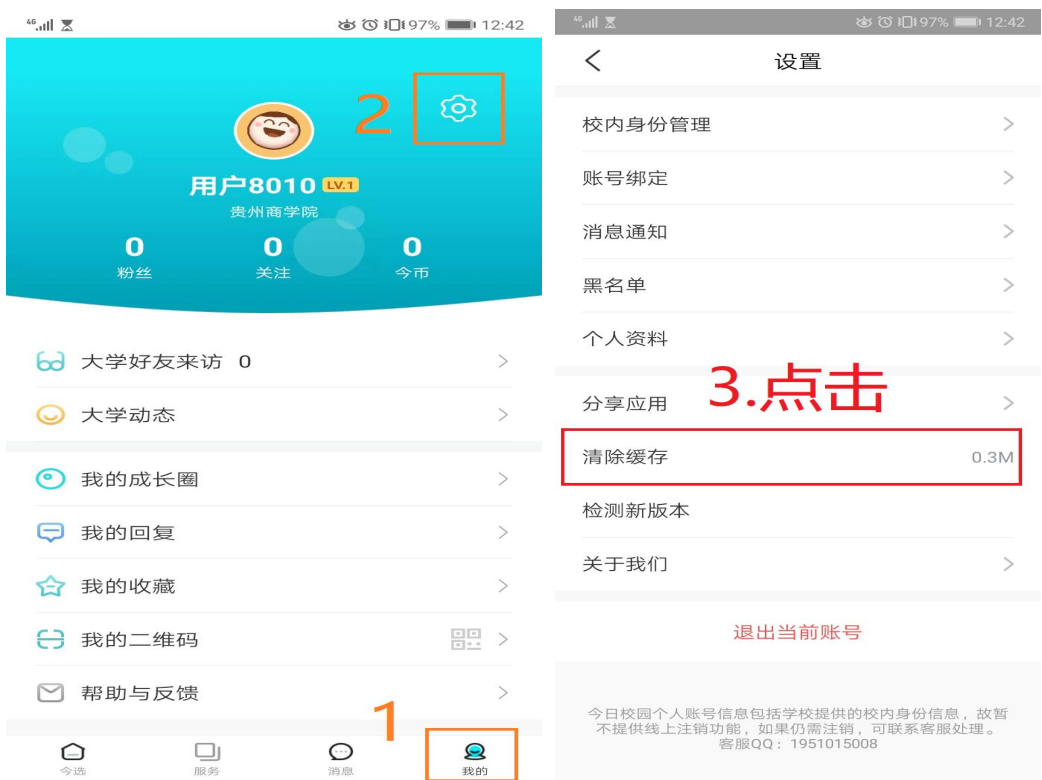

如果这里清理了还是无效,安卓手机请继续看 2、苹果手机看 3;

## 2.3.2. 安卓手机清除应用缓存

安卓手机清除应用缓存一般都是从【设置】进去,下面以华为手机为例。 点击【设置】图标→进入【应用】栏

| $\frac{46}{10}$ $\frac{22}{10}$ $\frac{1}{20}$ $\frac{1}{20}$<br>※10183%■18:42                       | ※10187%■0118:10<br>设置                                               |
|----------------------------------------------------------------------------------------------------|---------------------------------------------------------------------|
| 吉羊区 〇<br>崇州市 ♡<br>18:42<br>18:42<br>6月26日星期五<br>6月26日星期五<br>$\bullet$ 22°C<br>$\bullet$ 22°C         | 开启帐号保护<br>site<br>$\times$<br>华为帐号使用更安全                             |
|                                                                                                    | 设置"免打扰"<br>$\times$<br>在指定时间静音                                      |
|                                                                                                    | 无线和网络<br>$\widehat{\mathcal{P}}$<br>$\mathcal{P}$<br>WLAN、双卡管理、移动网络 |
|                                                                                                    | 设备连接<br>$\overline{5}$<br>$\geq$<br>蓝牙、NFC、打印                       |
|                                                                                                    | 桌面和壁纸<br>ø<br>$\mathcal{P}$<br>主题                                   |
| $\mathbf{\hat{C}}$<br>$\ddot{\phantom{a}}$<br>$\blacksquare$<br>ia.<br>设置<br>浏览器<br>微信<br>应用市场<br>图库 | 显示<br>同<br>$\mathcal{L}$<br>亮度、护眼模式、字体与显示大小                         |
|                                                                                                    | 声音<br>$\left  4 \right\rangle$<br>$\mathcal{P}$<br>免打扰、铃声、振动        |
| ✦<br>$\star$<br>- 7                                                                                  | 通知中心<br>$\Omega$<br>$\rightarrow$<br>图标角标、锁屏通知                      |
| Ø<br>华为视频<br>手机管家<br>钱包<br>音乐<br><b>TIM</b>                                                          | 应用<br>88<br>$\geq$<br>权限管理、默认应用、应用分身                                |
| $\bullet$ . $\bullet$ .                                                                              | 电池<br>面<br>$\geq$<br>省电模式、耗电排行                                      |
| ، م<br>Д<br>$\bigcirc$<br>$\bullet\bullet\bullet$<br>联系人<br>电话<br>相机<br>信息                           | 存储<br>$\equiv$<br>$\mathcal{P}$<br>清理加速                             |
| 占圭【应田筶玾】→找到今日检屈                                                                                      | - 22<br>stati sittati<br>占韦                                         |

点击【应用管理】→找到今日校园,点击

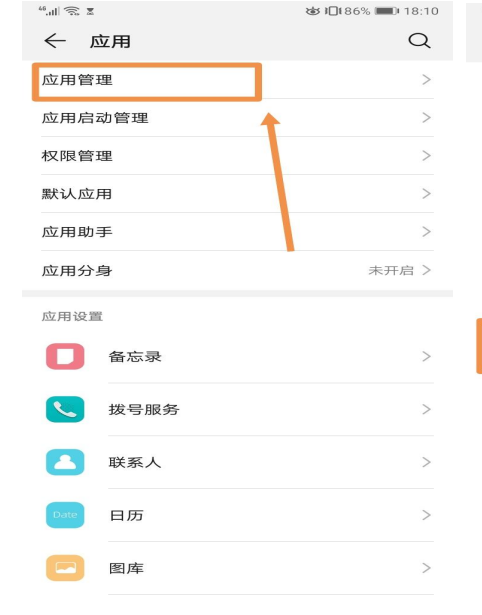

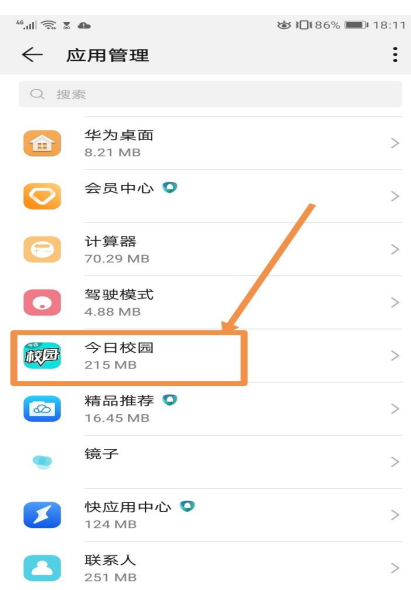

 $\sim$ 

点击【存储】→点击【清空缓存】

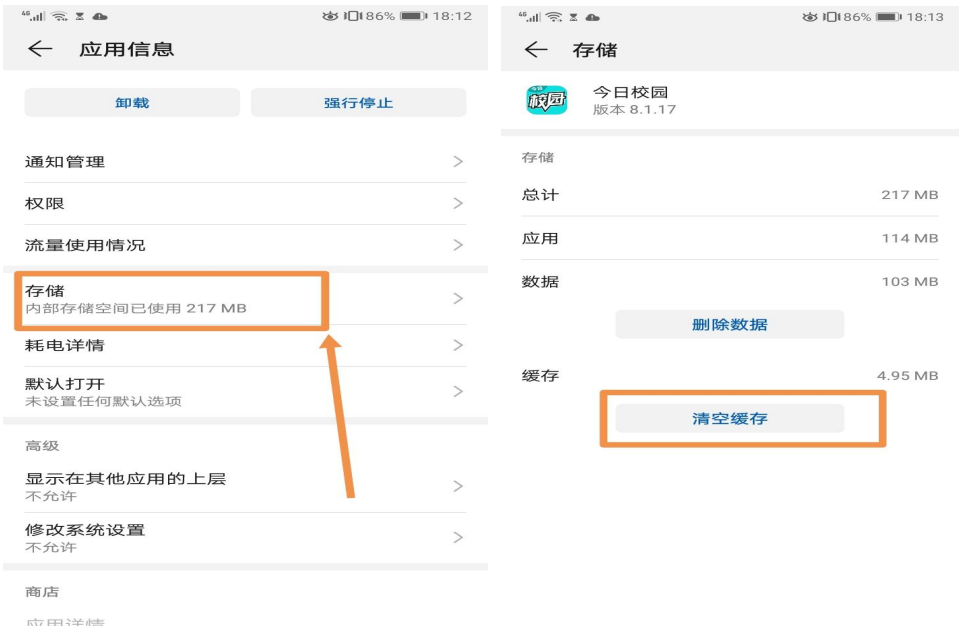

应用详情<br>通过华为应用市场安装的应用

## 2.3.3. 苹果手机清除应用缓存

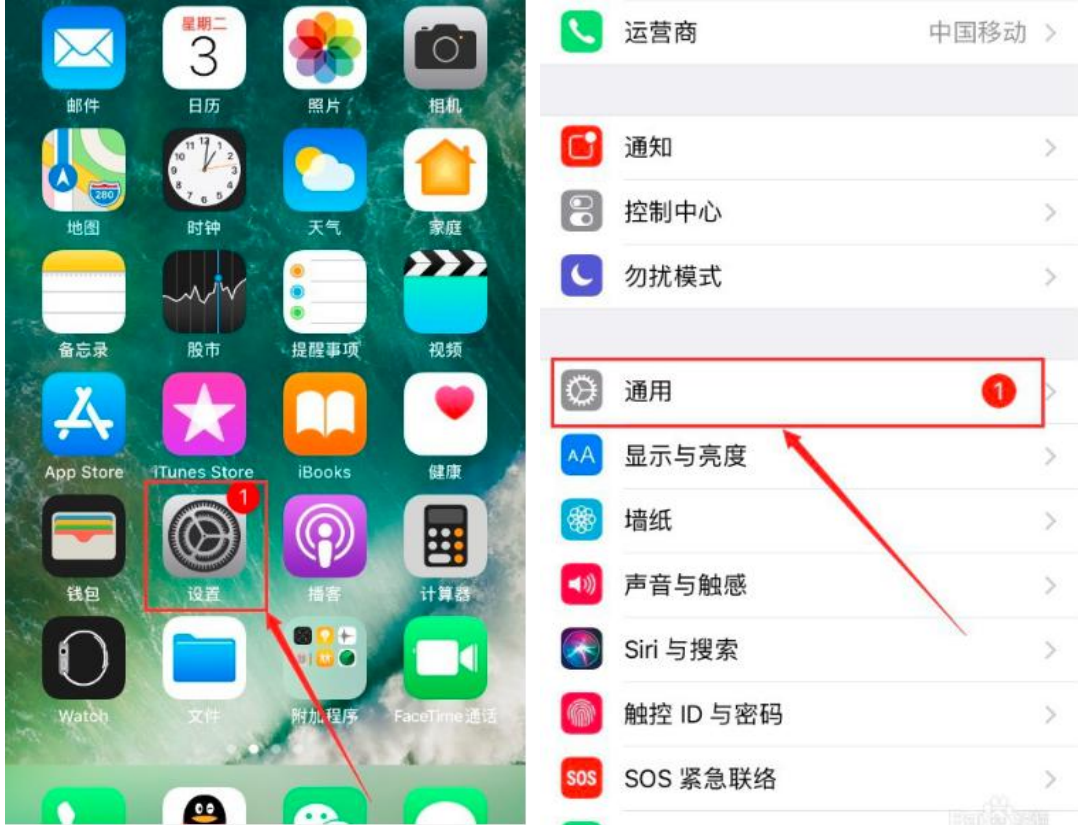

#### 进入【设置】→选择【通用】

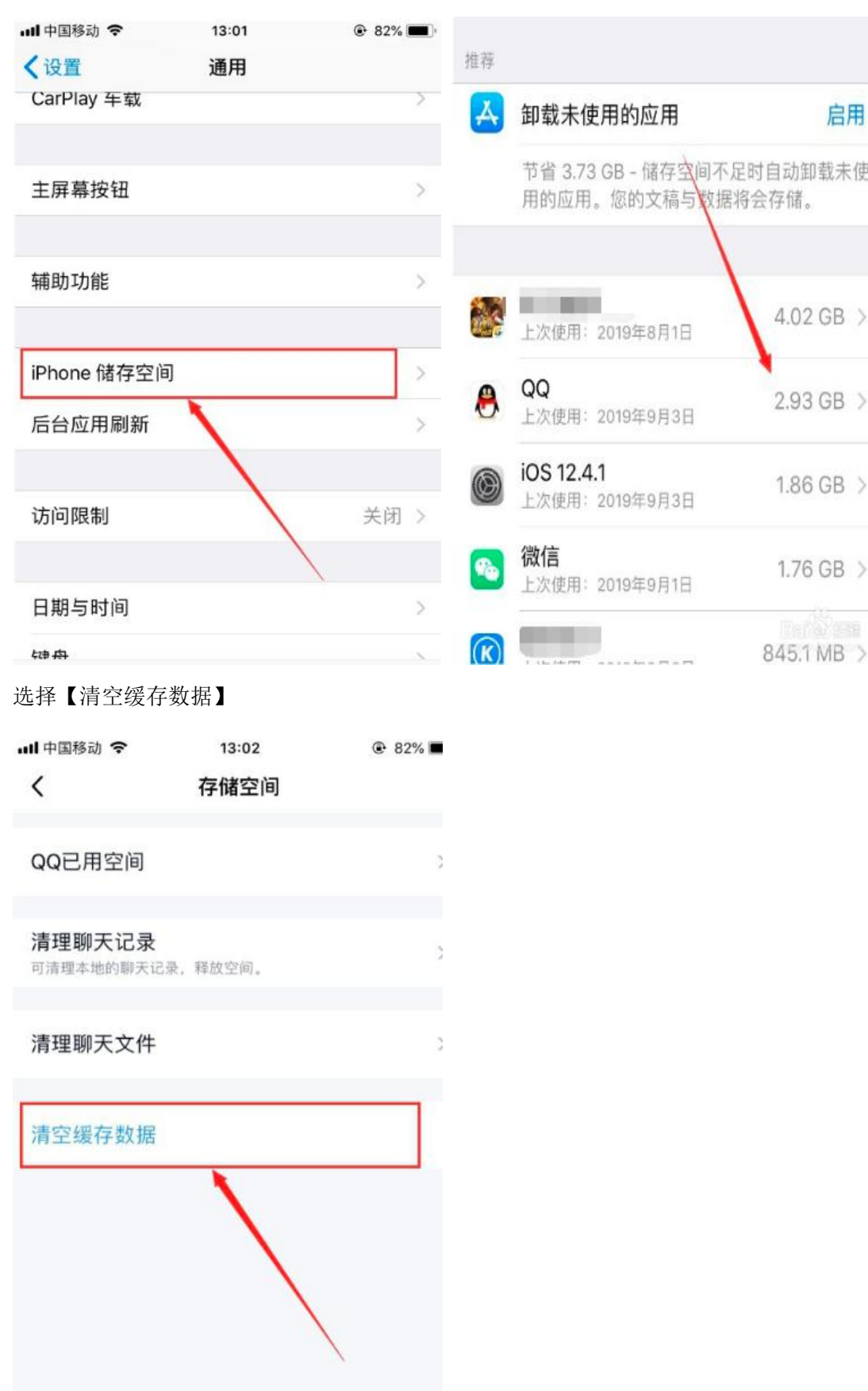

#### 选择【IPHONE】存储空间→选择【今日校园】(截图中的 QQ 是示例)

部分版本的 IOS 没有清空缓存数据功能,点击【删除 APP】后重新安装即可。下图是用 QQ 做的示例,应该是今日校园 APP。

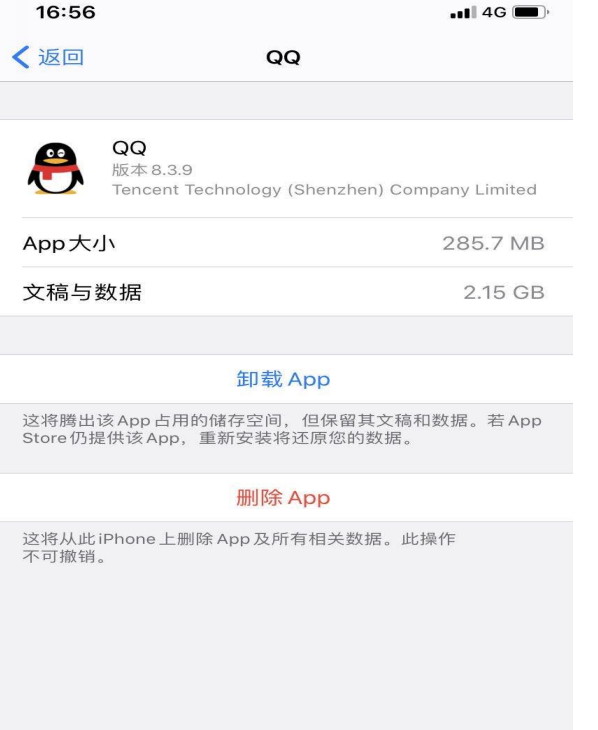